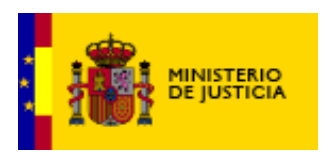

SUBSECRETARIA

DIVISION DE TECNOLOGÍAS DE LA INFORMACIÓN Y LAS **COMUNICACIONES** 

# **Registro de Mediadores e Instituciones de Mediación Ministerio de Justicia**

Manual de Usuario

Versión: **1.0.0** Fecha: **24/03/2014**

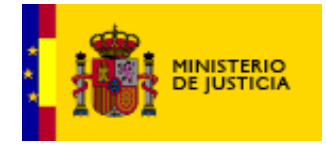

Manual de usuario Remedia Inscripción SUBSECRETARIA

DIVISION DE TECNOLOGÍAS DE LA INFORMACIÓN Y LAS COMUNICACIONES

# **Índice**

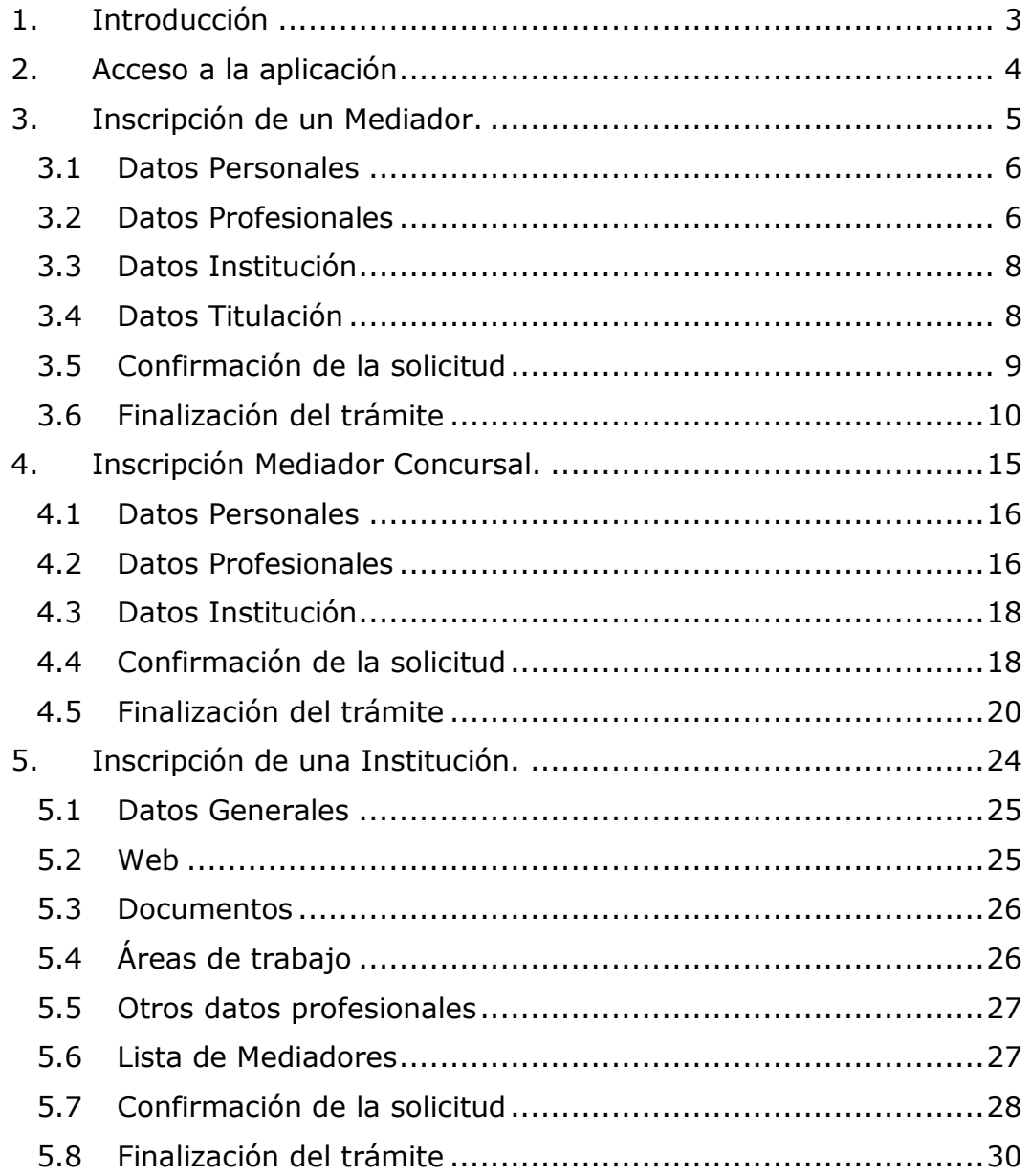

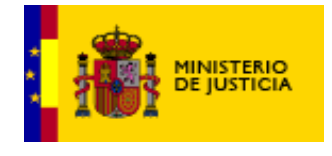

# <span id="page-2-0"></span>**1.Introducción**

La aplicación Remedia Inscripción proporciona una herramienta para poder realizar las solicitudes de inscripción de mediadores, mediadores concursales y de instituciones.

El objetivo de este documento es presentar la funcionalidad que proporciona esta aplicación, y que sea una guía de referencia para su utilización.

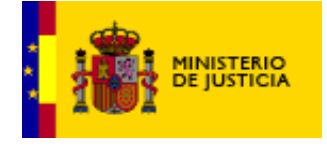

#### <span id="page-3-0"></span>**2.Acceso a la aplicación**

La solicitud de Inscripción será un formulario en la Sede Electrónica del Ministerio de Justicia.

El acceso se realizará mediante certificado electrónico.

Los certificados válidos serán los aceptados por la plataforma @firma (entre ellos DNIe, FNMT).

Una vez que el usuario ha accedido a la aplicación de forma satisfactoria, se mostrará la pantalla con el formulario correspondiente (mediador, mediador concursal o institución).

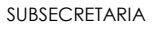

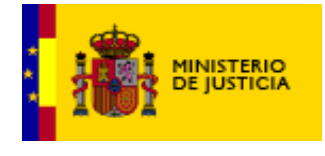

# <span id="page-4-0"></span>**3.Inscripción de un Mediador.**

Para poder acceder al formulario de Inscripción de un Mediador hay que disponer de un certificado electrónico. Este certificado deberá estar instalado en el ordenador desde el que se va a realizar la solicitud. Al acceder al formulario nos aparecerán de forma automática los siguientes datos que se obtienen del certificado:

- Documento
- \* Nombre y apellidos.

De estos datos el documento no se podrá modificar.

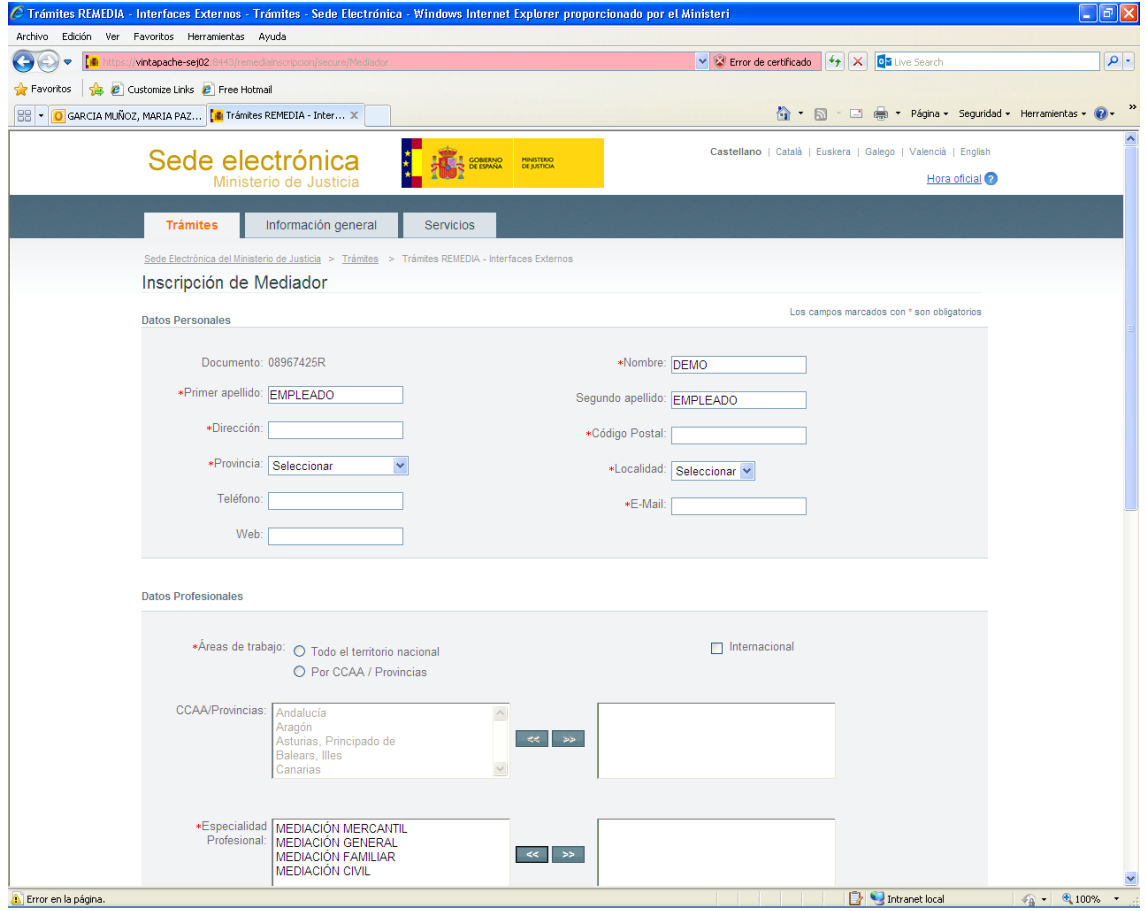

*Imagen de la aplicación para la inscripción de un mediador*

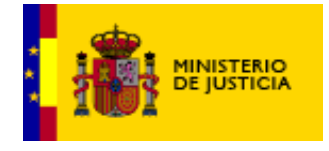

A continuación, para poder llevar a cabo la inscripción deberán rellenarse una serie de campos obligatorios. Estos campos vienen marcados en el formulario con el siguiente símbolo \*.

Se permite la solicitud de inscripción de un mediador aunque no se disponga de todos los datos de titulación, seguro y formación en ese momento.

Un mediador puede realizar dos inscripciones, una como autónomo con su propio seguro y otra acogiéndose a una institución pero no puede existir más de una inscripción por persona del mismo tipo.

#### <span id="page-5-0"></span>*3.1 Datos Personales*

El usuario deberá rellenar de forma obligatoria una serie de datos personales como son el domicilio y el email. De forma automática aparecerán el documento y el nombre y apellidos que se obtienen del certificado. También se podrán rellenar el teléfono y la web, pero estos dos campos son opcionales.

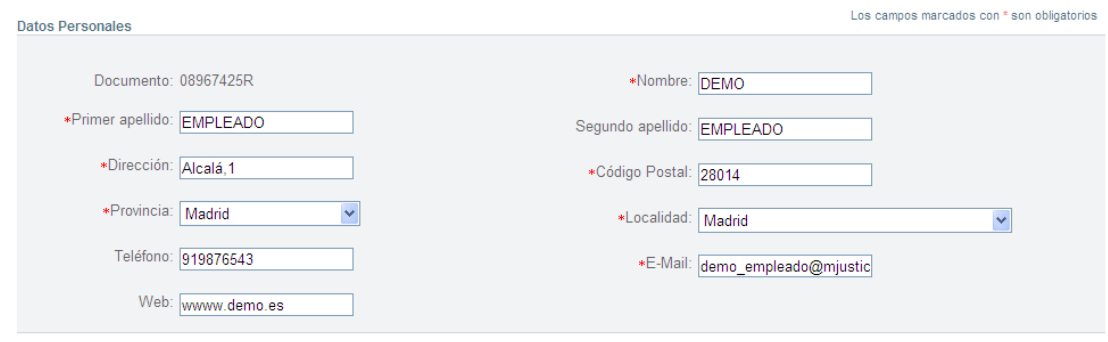

*Imagen de la aplicación con los datos personales de un mediador*

#### <span id="page-5-1"></span>*3.2 Datos Profesionales*

Dentro de este apartado hay una serie de datos obligatorios como son las áreas de trabajo y la especialidad profesional y otros

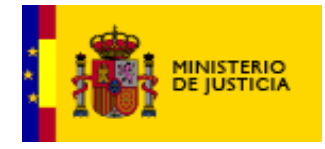

datos opcionales que serían la experiencia y si está inscrito en otros registros.

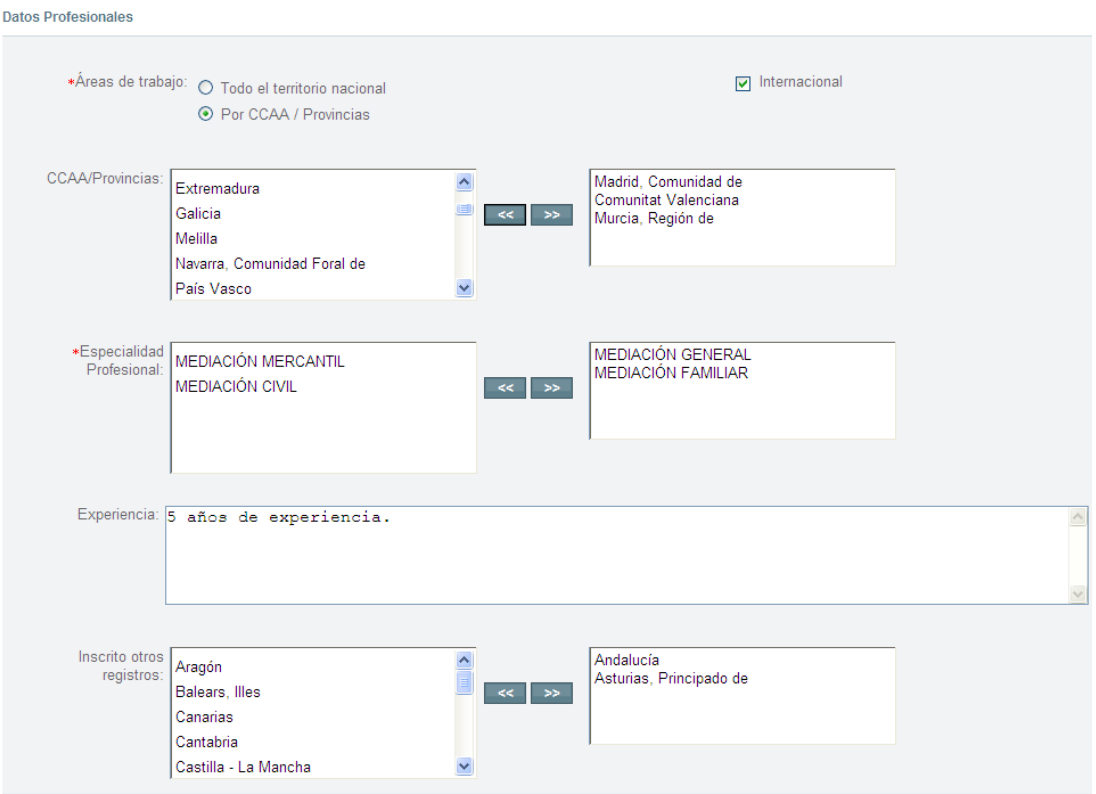

*Imagen de la aplicación con los datos profesionales de un mediador*

Dentro de las Áreas de trabajo hay que elegir entre Todo el territorio nacional o por CCAA/Provincias. Si se selecciona Por CCAA/Provincias a continuación hay que seleccionar uno o varios valores de la lista de CCAA/Provincias. Hay que tener en cuenta que no se podrá seleccionar a la vez una comunidad autónoma y una provincia que pertenezca a esa comunidad. Aparte se tiene la opción de seleccionar o no el valor de Internacional.

También hay que elegir uno o varios valores de la lista de Especialidad Profesional.

Por último se podría rellenar el campo Experiencia con un texto y seleccionar uno o varios valores de la lista de Inscrito en otros

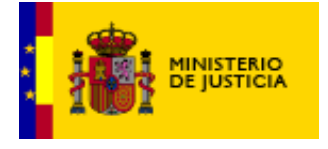

registros. Pero como ya se ha explicado anteriormente estos dos últimos campos no son obligatorios.

#### <span id="page-7-0"></span>*3.3 Datos Institución*

En este apartado se indicaría si el usuario pertenece a una institución o no. En caso afirmativo el usuario tendría que rellenar los datos correspondientes a la institución (CIF, Denominación, E-Mail y Número de Inscripción, dato que deberá obtener de la institución de mediación cuando ésta solicitó la inscripción en el Registro). Estos datos sólo son obligatorios si se selecciona la opción de pertenecer a una institución. Dentro de estos datos está la opción de indicar si se utiliza (opción chequeada) o no (opción no chequeada) el seguro o garantía de la institución.

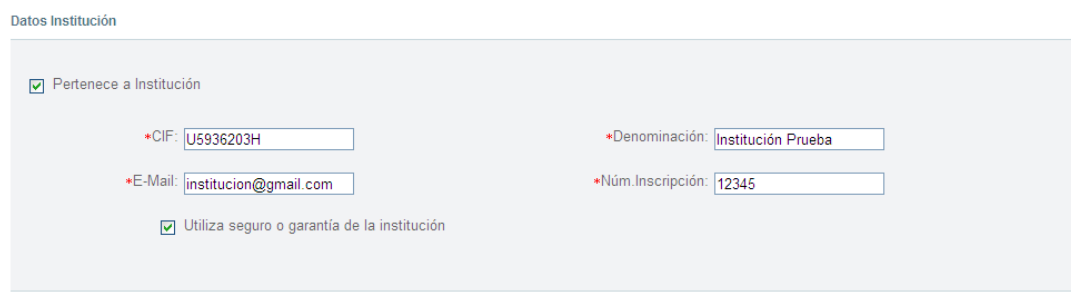

*Imagen de la aplicación con los datos de la Institución de un mediador*

#### <span id="page-7-1"></span>*3.4 Datos Titulación*

Los datos de Titulación son simplemente un campo que habrá que chequear obligatoriamente para poder continuar con la inscripción.

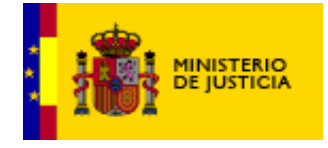

```
Datos Titulación
```
Consentimiento para comprobación automática de la titulación

*Imagen de la aplicación con los datos de la Titulación de un mediador*

#### <span id="page-8-0"></span>*3.5 Confirmación de la solicitud*

Una vez rellenados todos los datos de forma correcta, al pulsar el botón de Continuar se le mostrarán al usuario los datos introducidos para llevar a cabo la inscripción del mediador y además los datos respecto a la titulación, seguro y formación que constan en el sistema.

En el ejemplo anterior se ha hecho la inscripción del usuario sin la opción de Institución chequeada.

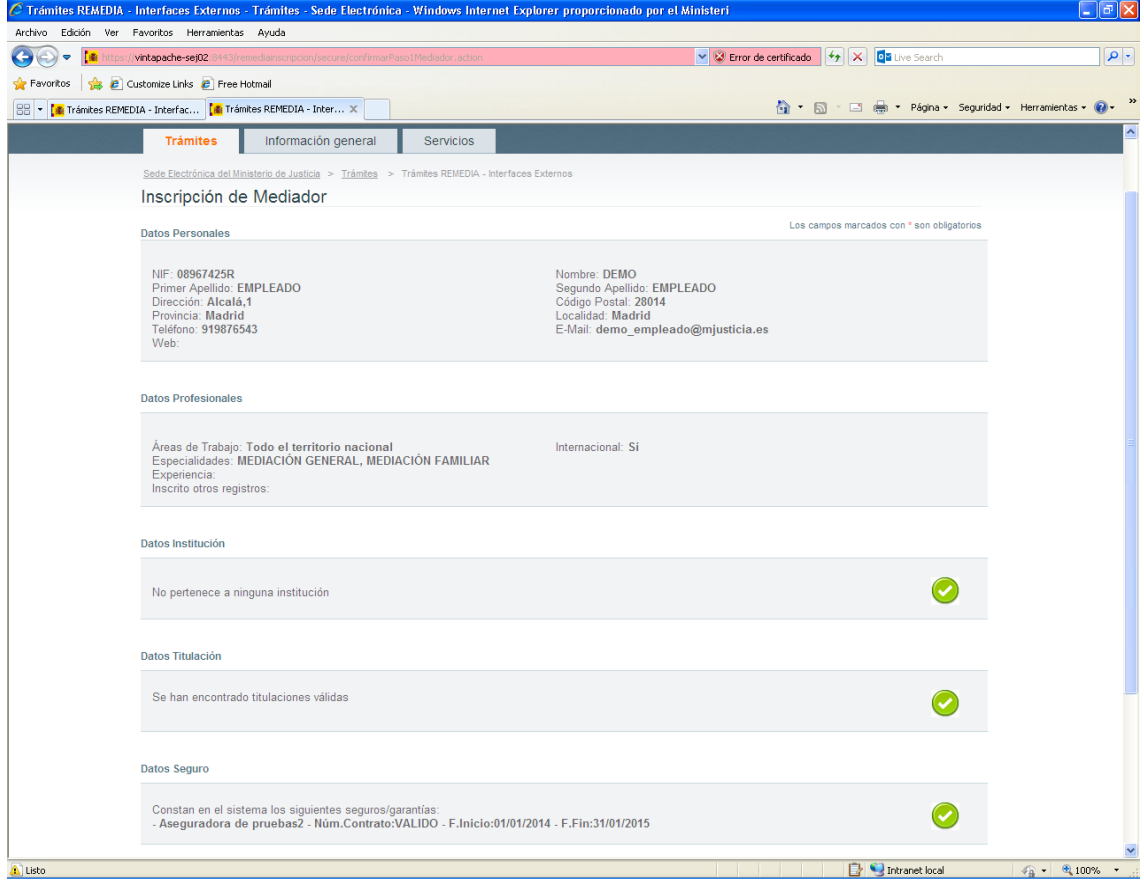

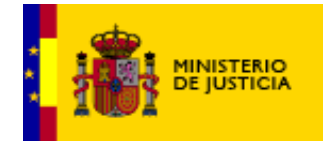

*Imagen de la confirmación de la solicitud de inscripción de un mediador (Parte* 

*1)*

*2)*

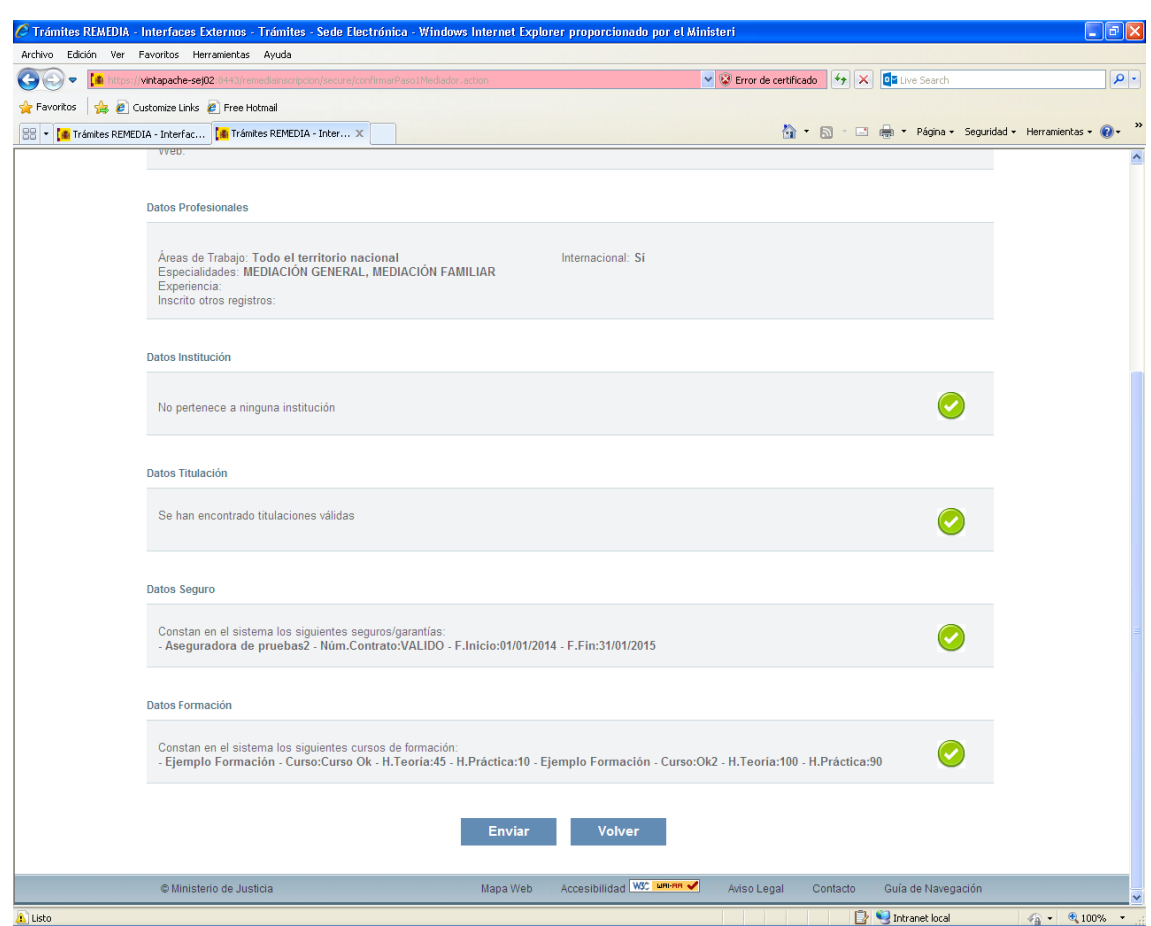

*Imagen de la confirmación de la solicitud de inscripción de un mediador (Parte* 

Una vez mostrados los datos introducidos, el usuario puede seguir adelante con la solicitud pulsando el botón de Enviar finalizando de esta manera el trámite o puede volver a la pantalla de datos pulsando el botón de Volver.

#### <span id="page-9-0"></span>*3.6 Finalización del trámite*

El usuario decide seguir adelante con la solicitud. Si todo es correcto y hay datos suficientes para realizar la inscripción, se

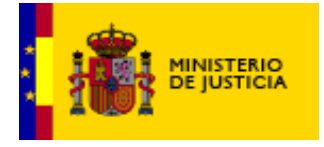

muestra un mensaje indicando que ha sido inscrito y se le da la posibilidad de descargar el Justificante de la solicitud de inscripción.

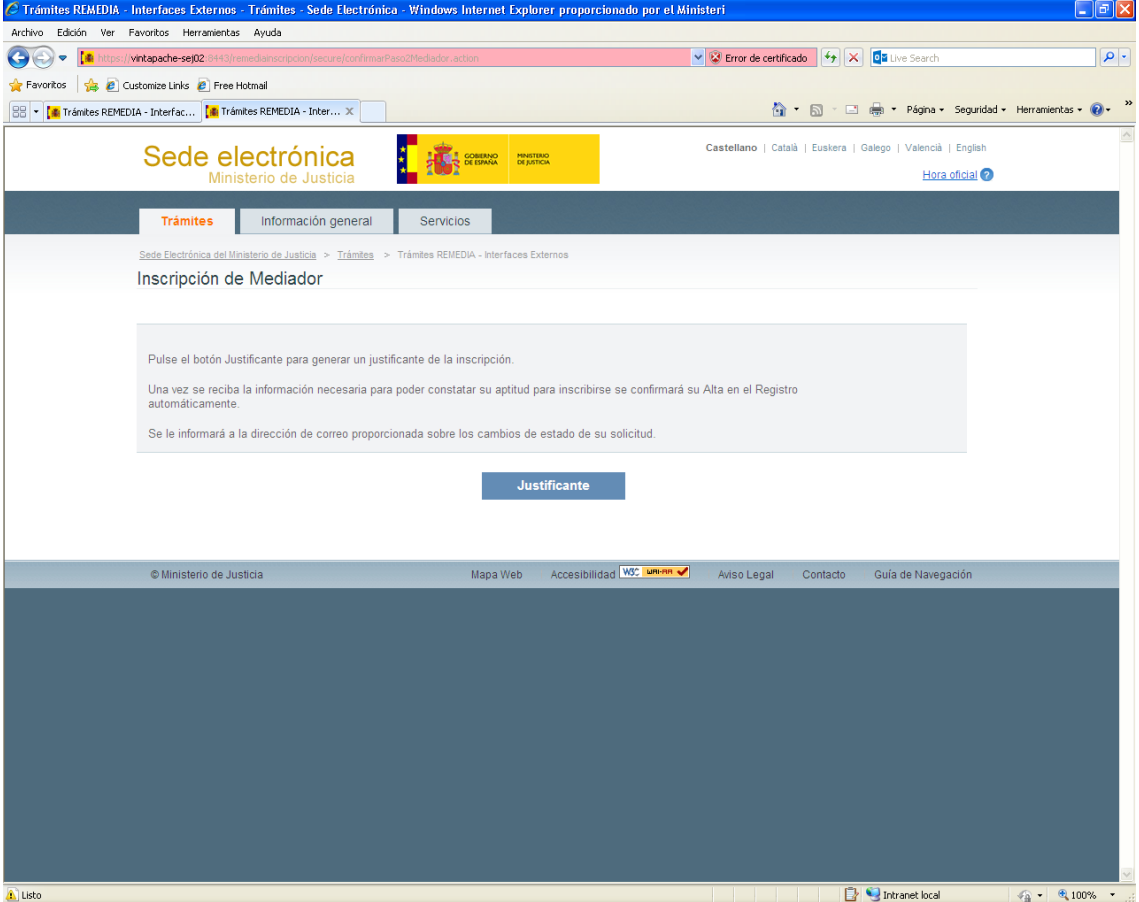

*Imagen de la finalización del trámite de inscripción de un mediador*

Al pulsar sobre el botón de Justificante nos pedirá si se quiere abrir, guardar o cancelar el fichero correspondiente.

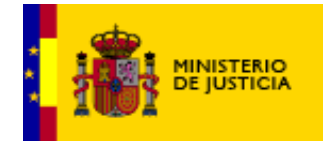

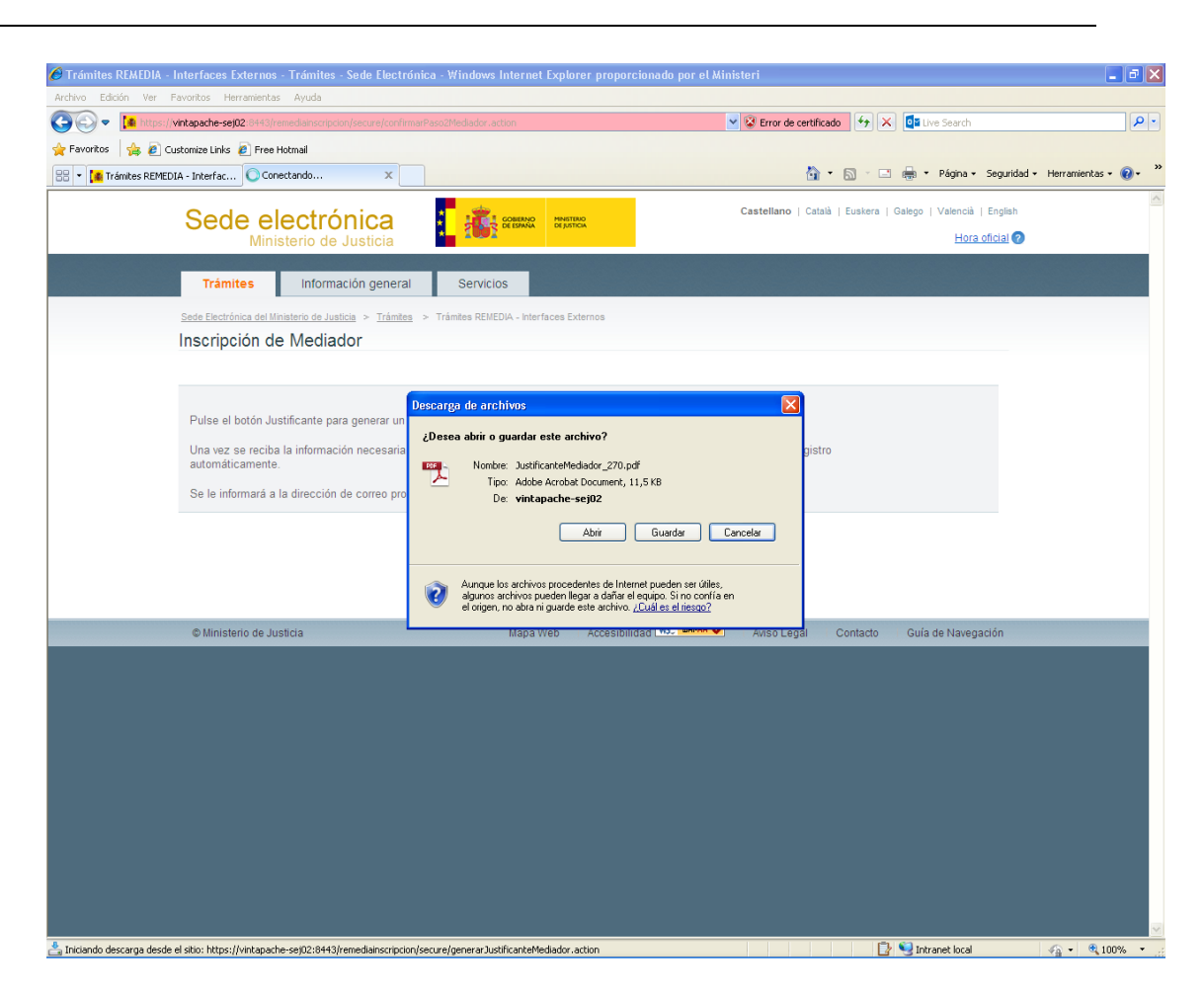

*Imagen de la confirmación del justificante de una inscripción de un mediador*

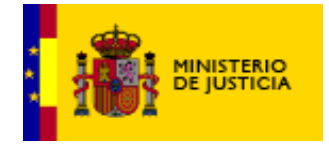

Manual de usuario Remedia Inscripción SUBSECRETARIA

DIVISION DE TECNOLOGÍAS DE LA INFORMACIÓN Y LAS COMUNICACIONES

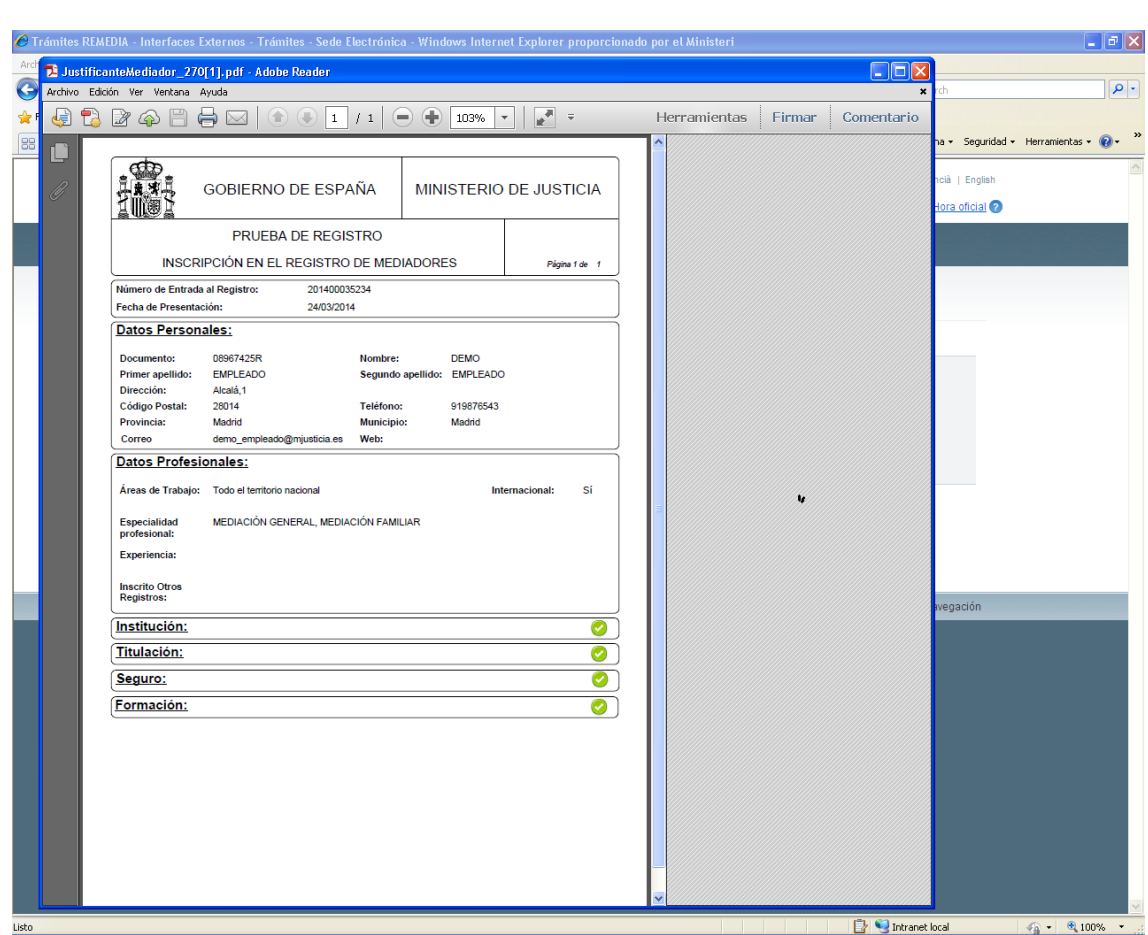

*Imagen del justificante de una inscripción de un mediador*

Por el contrario si faltan datos se permite realizar la solicitud de inscripción pero ésta queda en estado Pendiente. A partir de este momento se tratará de obtener la información necesaria para completar la inscripción de forma automática.

Si al realizar su solicitud de inscripción el sistema le muestra que queda pendiente de validar alguna información (por ejemplo, acerca de su formación, de su seguro, etc...), **el registro realizará todas las comprobaciones automáticas por usted** durante un periodo de tres meses. Durante este tiempo, las entidades externas que colaboran con el Ministerio, irán cargando dichos datos con el objetivo de simplificar la tramitación (de manera transparente para usted). Si transcurrido este plazo, el sistema no hubiera recibido la información

Manual de usuario Remedia Inscripción

DIVISION DE TECNOLOGÍAS DE LA INFORMACIÓN Y LAS COMUNICACIONES

suficiente, se cancelará la solicitud de inscripción avisándole de tal situación diez días antes. **En todo caso, será informado a través de su correo electrónico de cada nuevo estado de su solicitud**

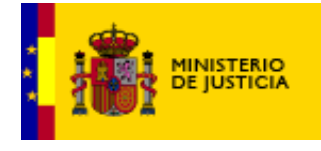

#### <span id="page-14-0"></span>**4.Inscripción Mediador Concursal.**

Para poder acceder al formulario de Inscripción de un Mediador Concursal hay que disponer de un certificado electrónico. Este certificado deberá estar instalado en el ordenador desde el que se va a realizar la solicitud. Al acceder al formulario nos aparecerán de forma automática los siguientes datos que se obtienen del certificado:

- Documento
- \* Nombre y apellidos.

De estos datos el documento no se podrá modificar.

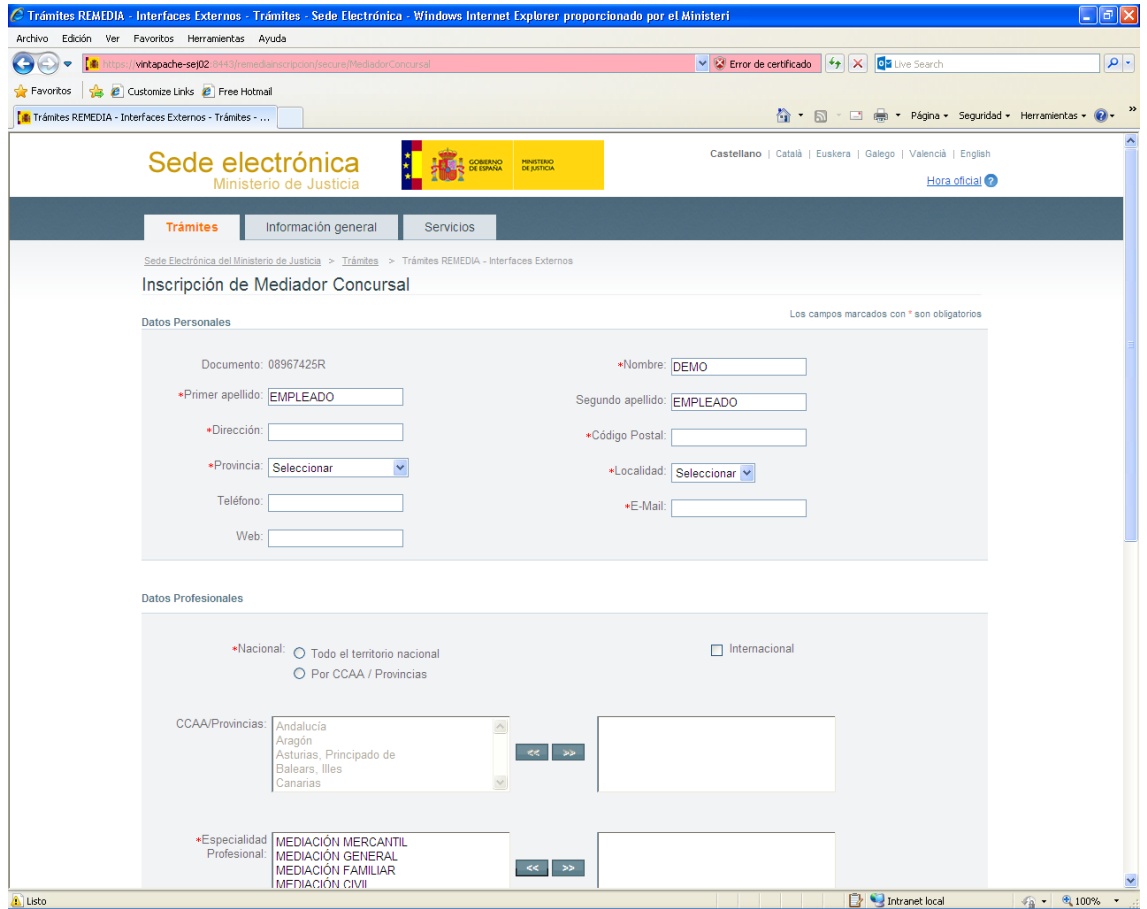

*Imagen de la aplicación para la inscripción de un mediador concursal*

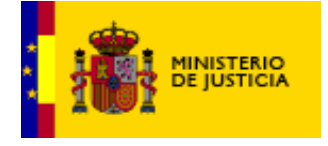

A continuación, para poder llevar a cabo la inscripción deberán rellenarse una serie de campos obligatorios. Estos campos vienen marcados en el formulario con el siguiente símbolo \*.

Se permite la solicitud de inscripción de un mediador concursal aunque no se disponga de la confirmación del colegio.

Un mediador concursal puede realizar dos inscripciones, una como autónomo con su propio seguro y otra acogiéndose a una institución pero no puede existir más de una inscripción por persona del mismo tipo.

#### <span id="page-15-0"></span>*4.1 Datos Personales*

El usuario deberá rellenar de forma obligatoria una serie de datos personales como son el domicilio y el email. De forma automática aparecerán el documento y el nombre y apellidos que se obtienen del certificado. También se podrán rellenar el teléfono y la web, pero estos dos campos son opcionales.

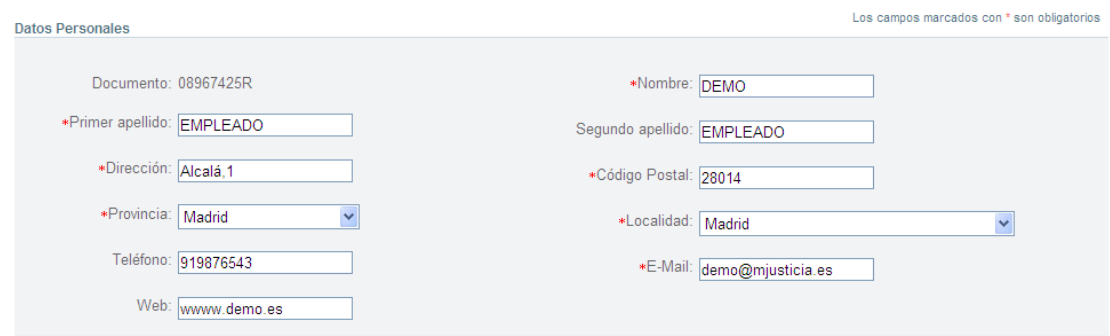

*Imagen de la aplicación con los datos personales de un mediador concursal*

#### <span id="page-15-1"></span>*4.2 Datos Profesionales*

Dentro de este apartado hay una serie de datos obligatorios como es el campo nacional y la especialidad profesional y otros datos

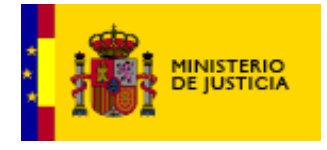

opcionales que serían la experiencia y si está inscrito en otros registros.

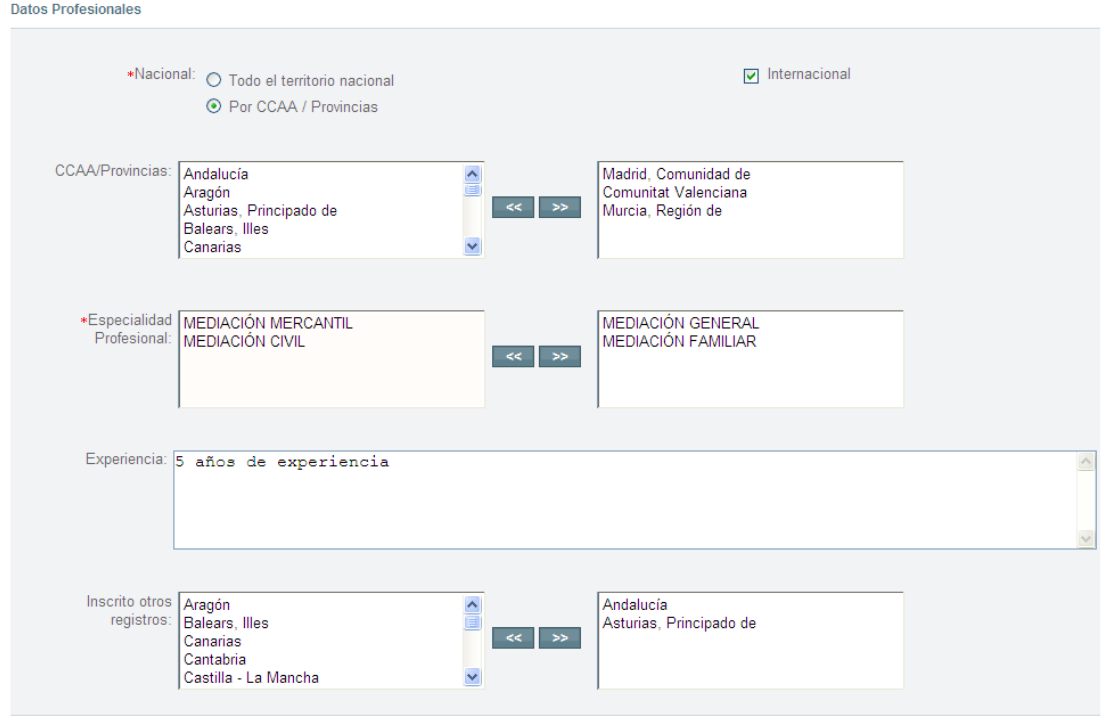

*Imagen de la aplicación con los datos profesionales de un mediador concursal*

Dentro de la parte de Nacional hay que elegir entre Todo el territorio nacional o por CCAA/Provincias. Si se selecciona Por CCAA/Provincias a continuación hay que seleccionar uno o varios valores de la lista de CCAA/Provincias. Hay que tener en cuenta que no se podrá seleccionar a la vez una comunidad autónoma y una provincia que pertenezca a esa comunidad. Aparte se tiene la opción de seleccionar o no el valor de Internacional.

También hay que elegir uno o varios valores de la lista de Especialidad Profesional.

Por último se podría rellenar el campo Experiencia con un texto y seleccionar uno o varios valores de la lista de Inscrito en otros

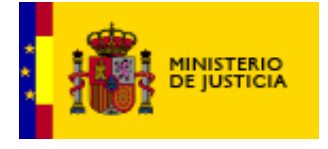

registros. Pero como ya se ha explicado anteriormente estos dos últimos campos no son obligatorios.

#### <span id="page-17-0"></span>*4.3 Datos Institución*

En este apartado se indicaría si el usuario pertenece a una institución o no. En caso afirmativo el usuario tendría que rellenar los datos correspondientes a la institución (CIF, Denominación, E-Mail y Número de Inscripción, dato que deberá obtener de la institución de mediación cuando ésta solicitó la inscripción en el Registro). Estos datos sólo son obligatorios si se selecciona la opción de pertenecer a una institución. Dentro de estos datos está la opción de indicar si se utiliza (opción chequeada) o no(opción no chequeada) el seguro o garantía de la institución.

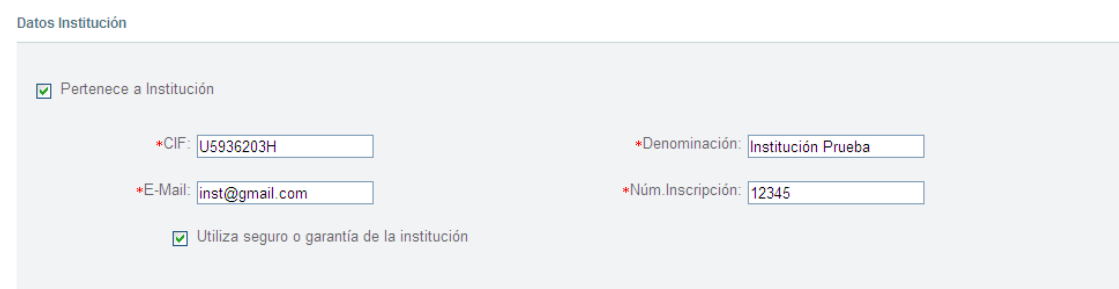

*Imagen de la aplicación con los datos de la Institución de un mediador concursal*

#### <span id="page-17-1"></span>*4.4 Confirmación de la solicitud*

Una vez rellenados todos los datos de forma correcta, al pulsar el botón de Continuar se le mostrarán al usuario los datos introducidos para llevar a cabo la inscripción del mediador concursal. Se comprobará que el Colegio haya enviado la información indicando que cumple los requisitos para ser mediador concursal (titulación y formación específicas) y que tiene un seguro activo. También se validará la formación como Mediador.

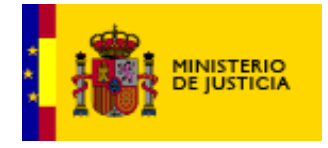

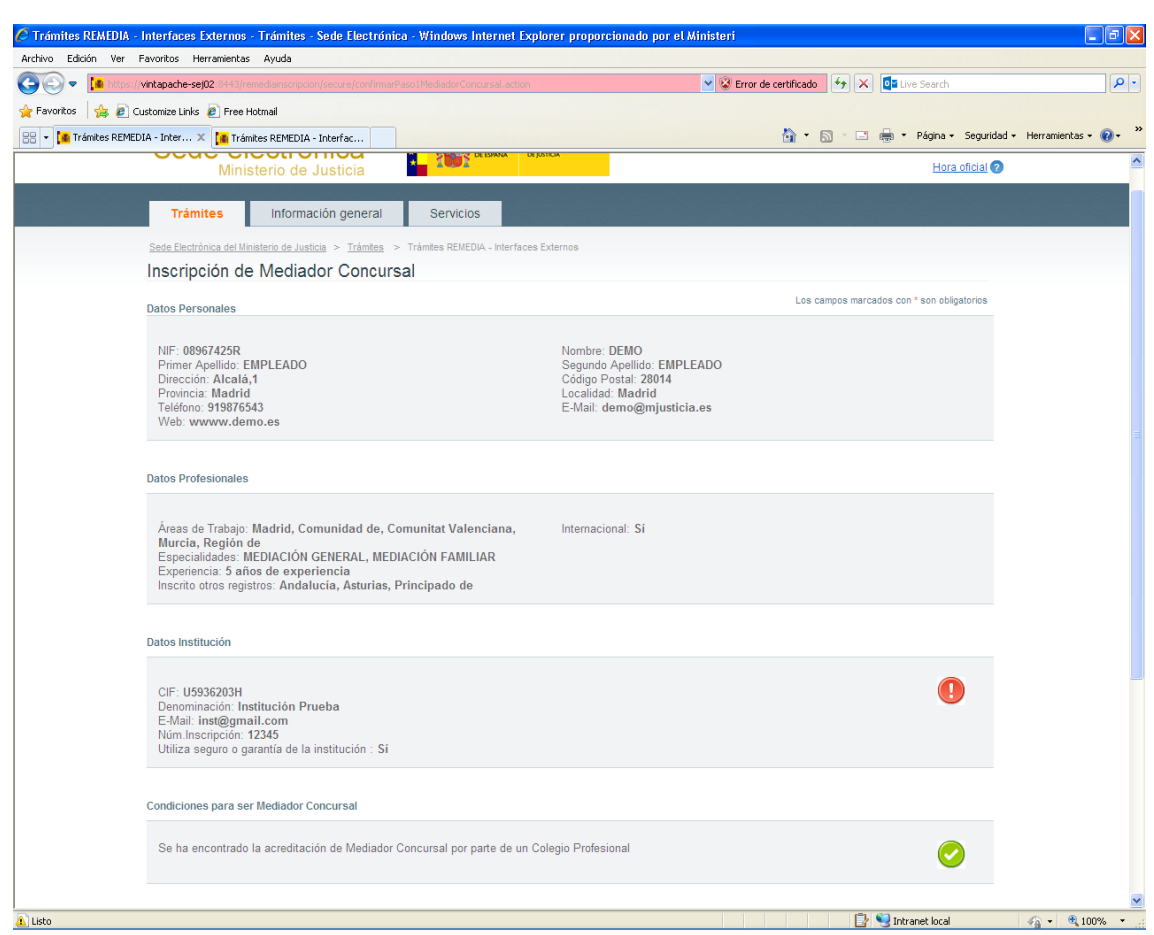

*Imagen de la confirmación de la solicitud de inscripción de un mediador concursal (Parte 1)*

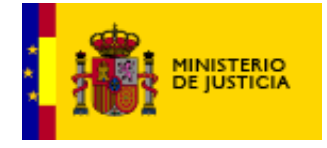

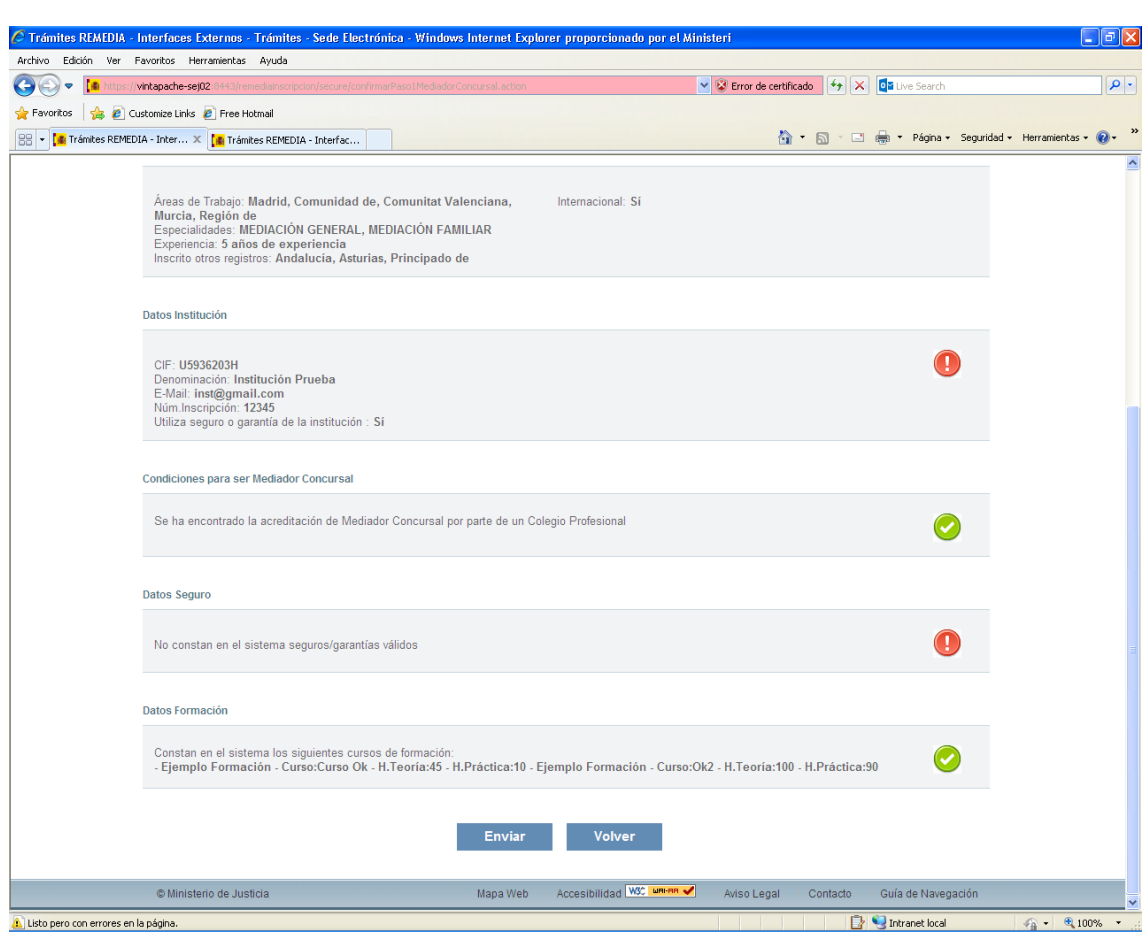

*Imagen de la confirmación de la solicitud de inscripción de un mediador concursal (Parte 2)*

Una vez mostrados los datos introducidos, el usuario puede seguir adelante con la solicitud pulsando el botón de Enviar finalizando de esta manera el trámite o puede volver a la pantalla de datos pulsando el botón de Volver.

#### <span id="page-19-0"></span>*4.5 Finalización del trámite*

El usuario decide seguir adelante con la solicitud. Si todo es correcto y hay datos suficientes para realizar la inscripción, se muestra un mensaje indicando que ha sido inscrito y se le da la posibilidad de descargar el Justificante de la solicitud de inscripción.

Se le enviará un correo a la aseguradora/entidad bancaria para indicarle que se ha realizado la inscripción del mediador. Se le

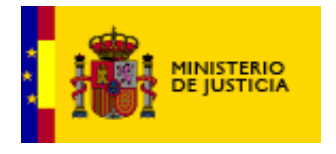

Manual de usuario Remedia Inscripción

indicará qué seguro se ha utilizado y la necesidad de que notifique el cambio del mismo.

Se enviará notificación al BOE de la solicitud de inscripción del mediador concursal.

Se comprobará si el alta del mediador concursal afecta al alta de una institución concursal que haya declarado a este mediador como responsables suyo.

Si la institución al validarse positivamente este representante quedara inscrita, también se notifica al BOE.

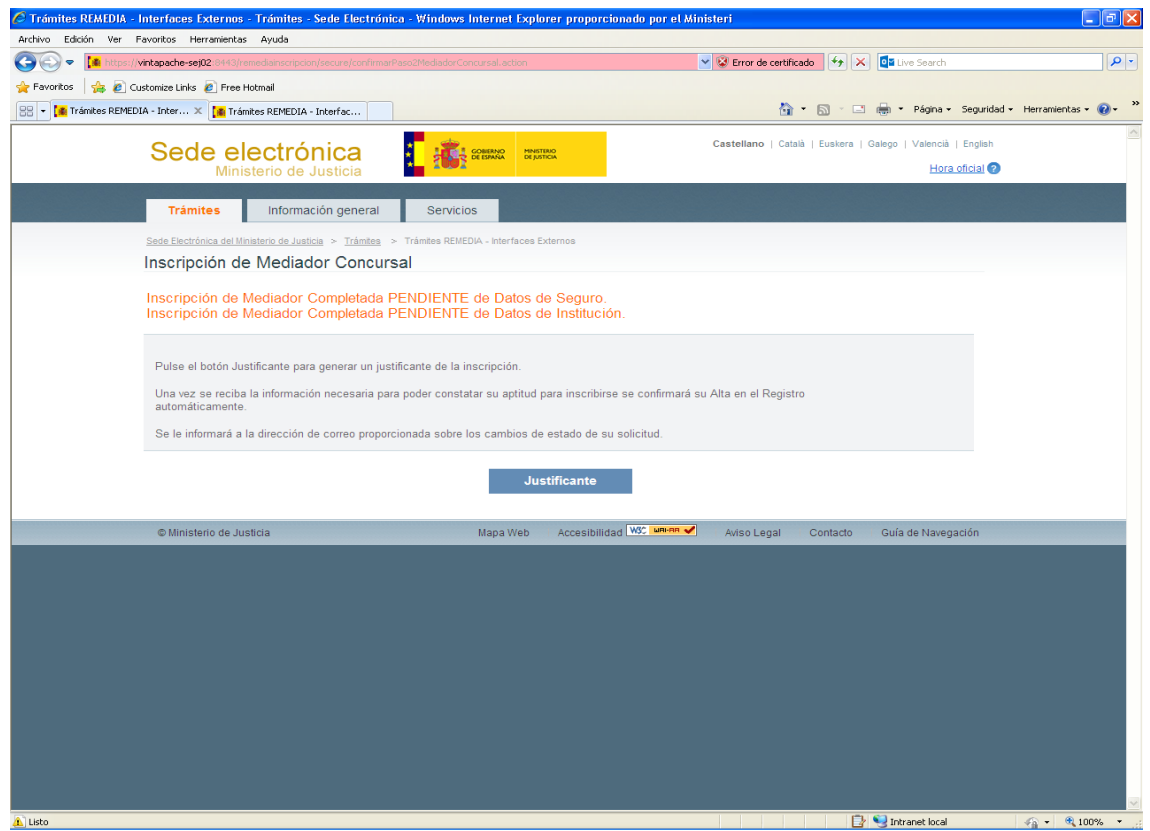

*Imagen de la finalización del trámite de inscripción de un mediador concursal*

Al pulsar sobre el botón de Justificante nos pedirá si se quiere abrir, guardar o cancelar el fichero correspondiente.

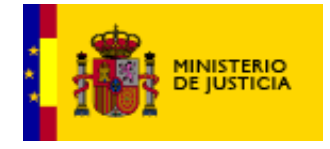

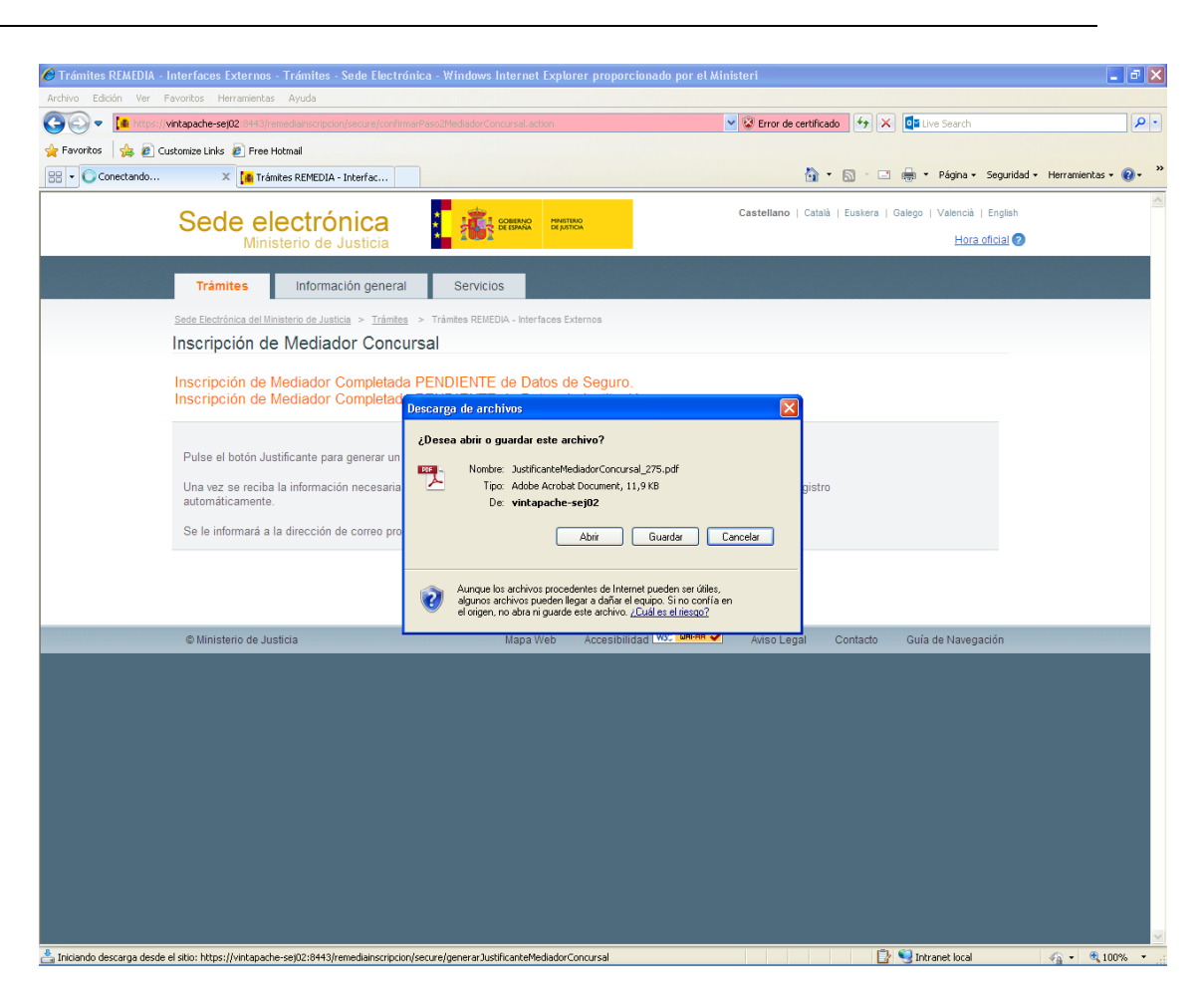

*Imagen de la confirmación del justificante de una inscripción de un mediador concursal*

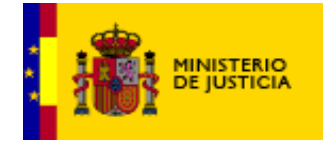

Manual de usuario Remedia Inscripción SUBSECRETARIA

DIVISION DE TECNOLOGÍAS DE LA INFORMACIÓN Y LAS COMUNICACIONES

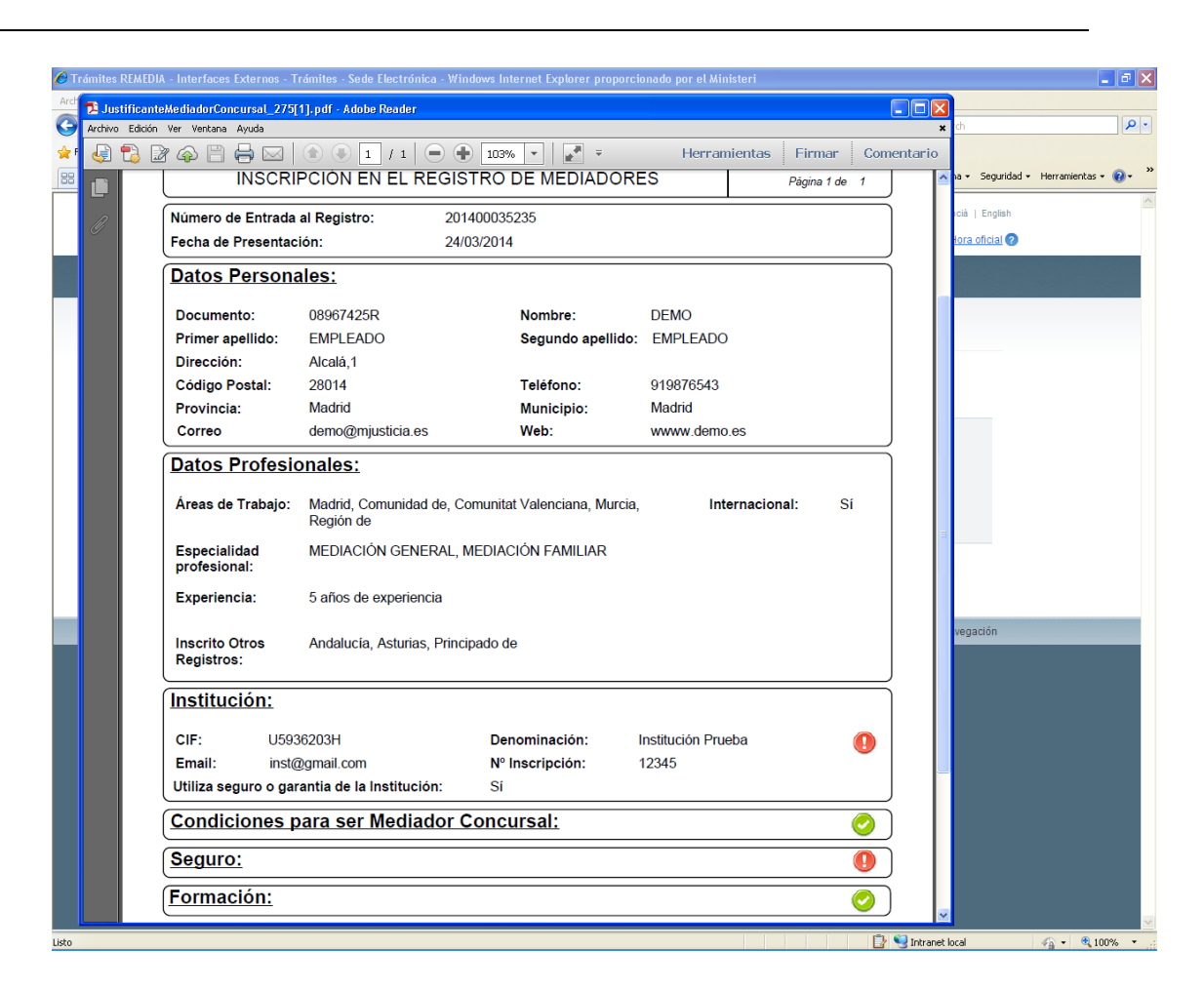

*Imagen del justificante de una inscripción de un mediador concursal*

Por el contrario si faltan datos se permite realizar la solicitud de inscripción pero ésta queda en estado Pendiente. A partir de este momento se tratará de obtener la información necesaria para completar la inscripción de forma automática. En la pantalla final además se le proporcionará al usuario información sobre la forma de remitir la información que falte.

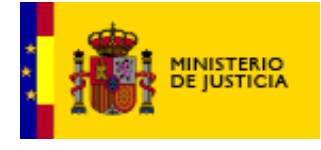

## <span id="page-23-0"></span>**5.Inscripción de una Institución.**

Para poder acceder al formulario de Inscripción de una Institución hay que disponer de un certificado electrónico. Este certificado deberá estar instalado en el ordenador desde el que se va a realizar la solicitud. Al acceder al formulario nos aparecerán de forma automática los siguientes datos que se obtienen del certificado:

- Documento
- \* Nombre y apellidos.

Estos datos no se podrán modificar en el formulario.

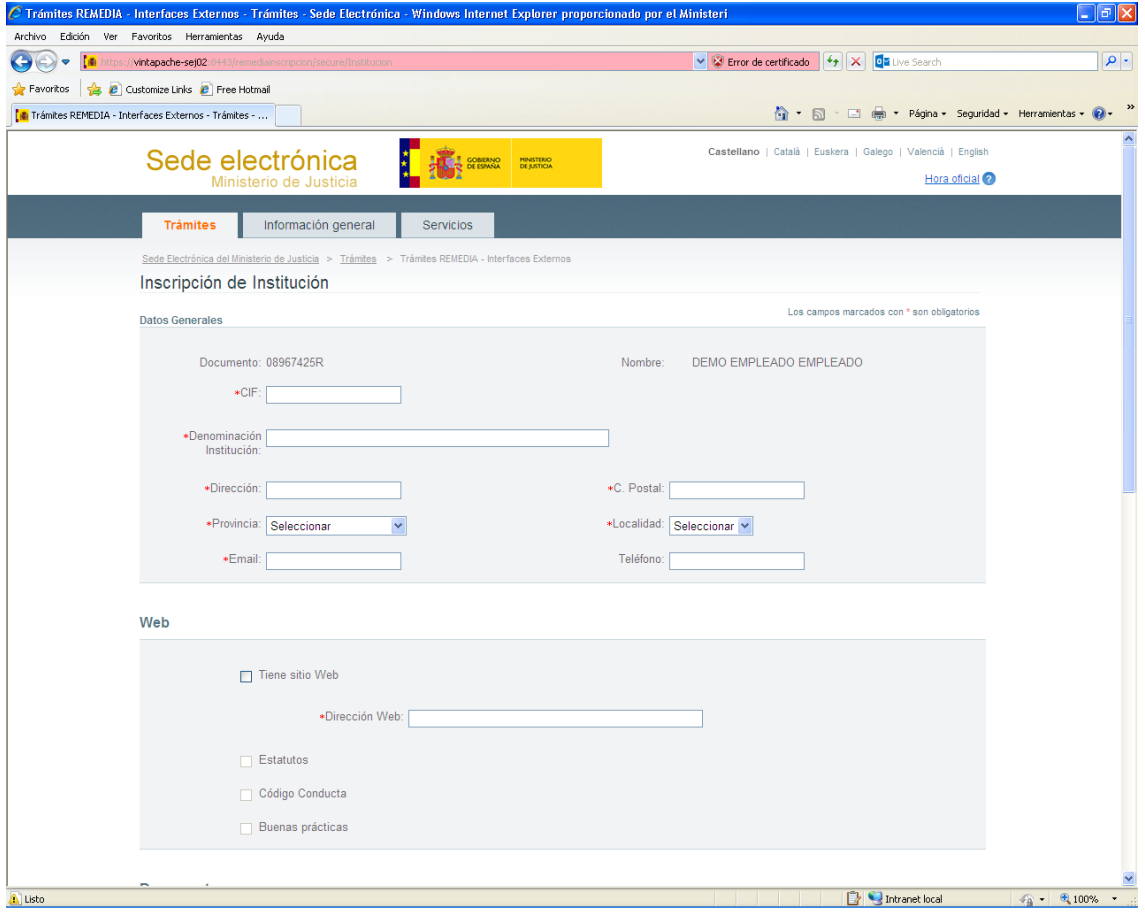

*Imagen de la aplicación para la inscripción de una institución*

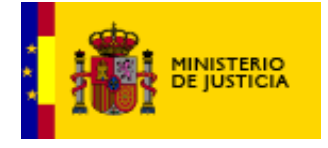

A continuación, para poder llevar a cabo la inscripción deberán rellenarse una serie de campos obligatorios. Estos campos vienen marcados en el formulario con el siguiente símbolo \*.

Se permite la solicitud de inscripción de una institución aunque no se disponga de datos sobre el seguro en ese momento y además no existe otra pendiente o correcta para el mismo CIF de institución.

#### <span id="page-24-0"></span>*5.1 Datos Generales*

El usuario deberá rellenar de forma obligatoria una serie de datos generales de la institución, como su CIF, nombre, domicilio y Email. También se podrá rellenar opcionalmente el teléfono.

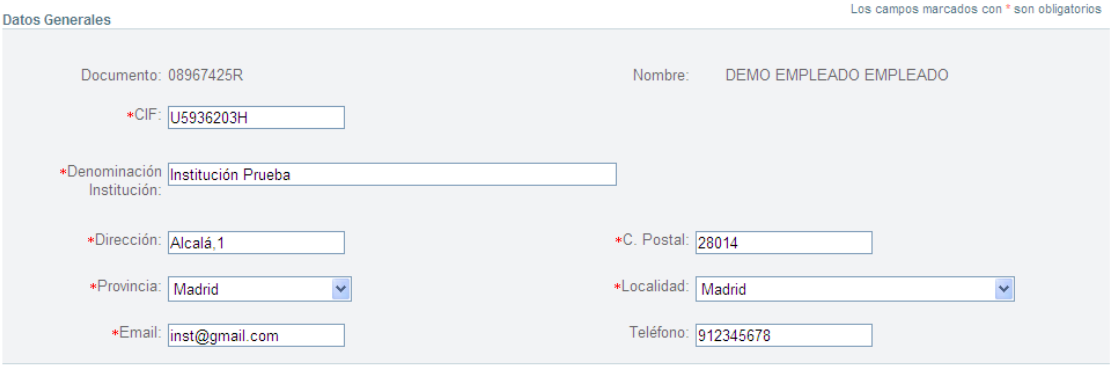

*Imagen de la aplicación con los datos generales de una institución*

#### <span id="page-24-1"></span>*5.2 Web*

En este apartado el usuario sólo podrá rellenar los datos si marca la opción de Tiene sitio web. Una vez marcada tendrá que rellenar de forma obligatoria el campo Dirección Web. Además tiene la opción de seleccionar las opciones de Estatutos, Código conducta y Buenas prácticas.

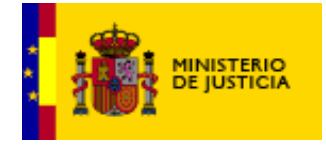

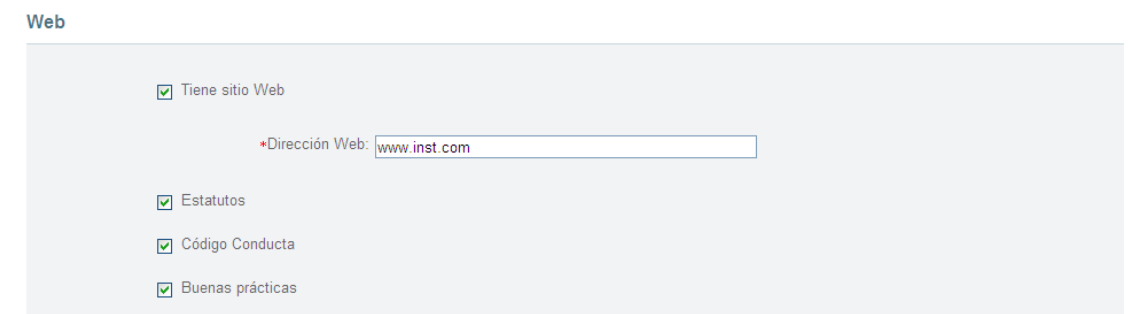

*Imagen de la aplicación con los datos de la parte de web de una institución*

#### <span id="page-25-0"></span>*5.3 Documentos*

El usuario tendrá que seleccionar una serie de documentos de forma obligatoria para poder realizar la inscripción. Estos documentos tendrán que tener la extensión pdf para ser válidos.

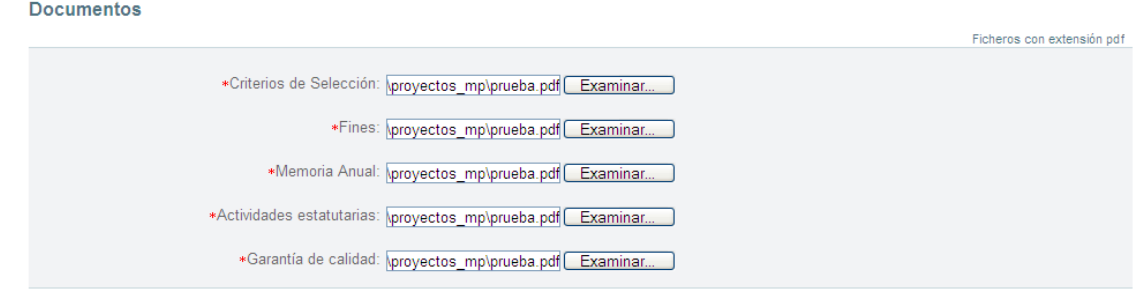

*Imagen de la aplicación con los datos de la parte de documentos de una institución*

## <span id="page-25-1"></span>*5.4 Áreas de trabajo*

Dentro de las Áreas de trabajo hay que elegir entre Todo el territorio nacional o por CCAA/Provincias. Si se selecciona Por CCAA/Provincias a continuación hay que seleccionar uno o varios valores de la lista de CCAA/Provincias. Hay que tener en cuenta que no se podrá seleccionar a la vez una comunidad autónoma y una provincia que pertenezca a esa comunidad. Aparte se tiene la opción de seleccionar o no el valor de Internacional.

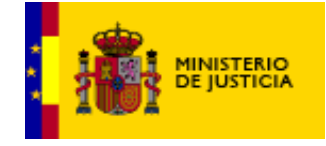

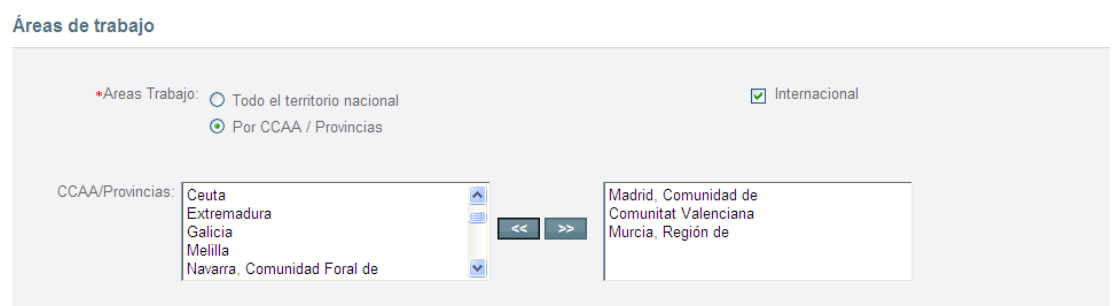

*Imagen de la aplicación con los datos de la parte de áreas de trabajo de una institución*

#### <span id="page-26-0"></span>*5.5 Otros datos profesionales*

En este apartado se deberán seleccionar uno o varios valores de la lista de especialidad profesional. Aparte se puede chequear el campo de Utiliza sistemas de mediación electrónicos.

| Otros datos profesionales                  |                                                                   |                          |                                         |  |
|--------------------------------------------|-------------------------------------------------------------------|--------------------------|-----------------------------------------|--|
|                                            | *Especialidad MEDIACIÓN MERCANTIL<br>Profesional: MEDIACIÓN CIVIL | $\rightarrow$<br>$\prec$ | MEDIACIÓN GENERAL<br>MEDIACIÓN FAMILIAR |  |
| Utiliza sistemas de mediación electrónicos |                                                                   |                          |                                         |  |

*Imagen de la aplicación con otros datos profesionales de una institución*

#### <span id="page-26-1"></span>*5.6 Lista de Mediadores*

Una vez rellenados todos los datos de forma correcta, al pulsar el botón de Continuar se pasará a una nueva pantalla donde el usuario tendrá que rellenar la lista de mediadores que componen la institución y si están suscritos a su seguro o no.

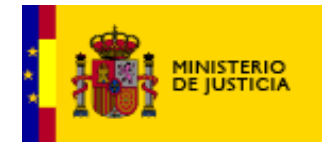

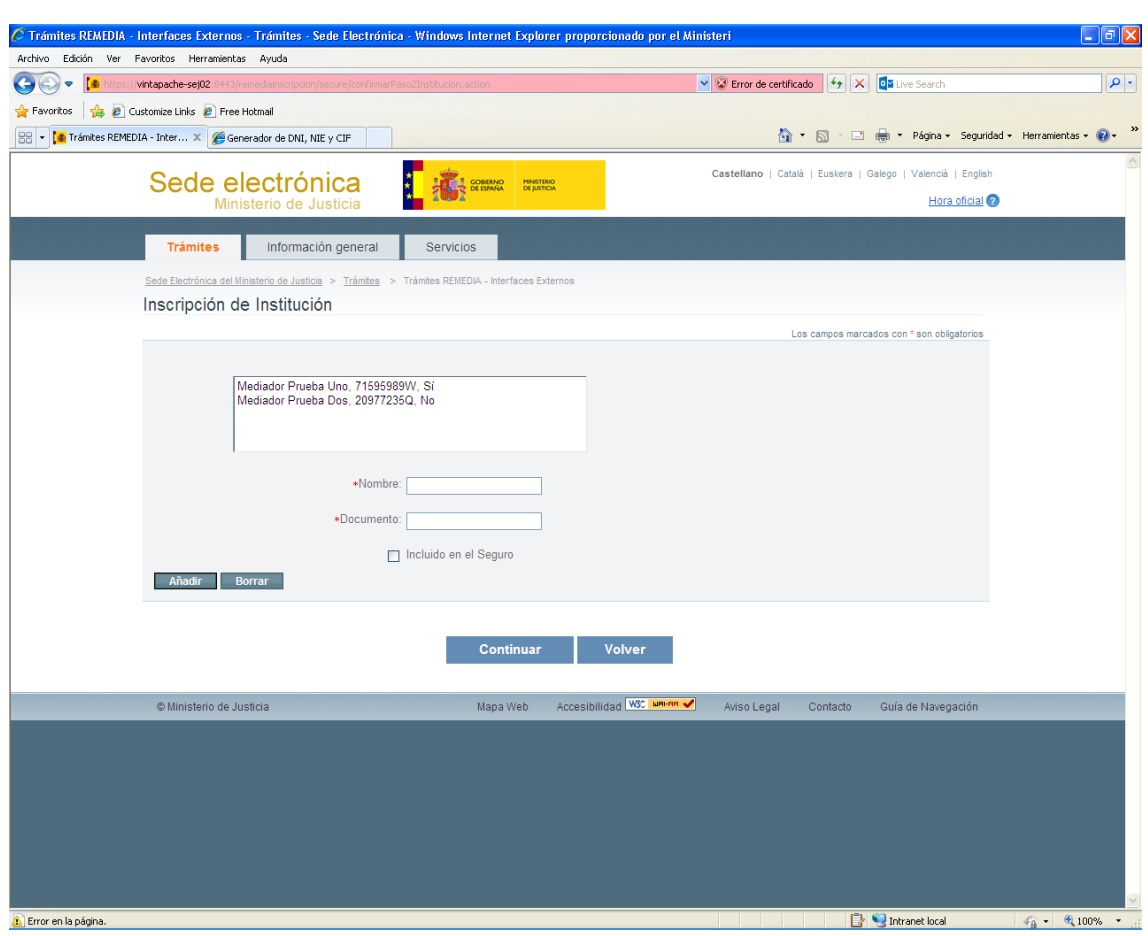

*Imagen de la aplicación con la lista de mediadores pertenecientes a la institución*

#### <span id="page-27-0"></span>*5.7 Confirmación de la solicitud*

Una vez rellenados todos los datos de forma correcta, al pulsar el botón de Continuar se le mostrarán al usuario los datos introducidos para llevar a cabo la inscripción de la institución y la validación del seguro. También el usuario puede volver a la pantalla anterior de datos de la institución pulsando el botón de Volver si quisiera realizar alguna modificación sobre los datos.

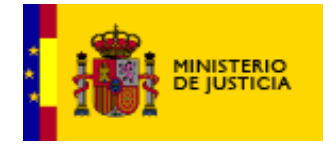

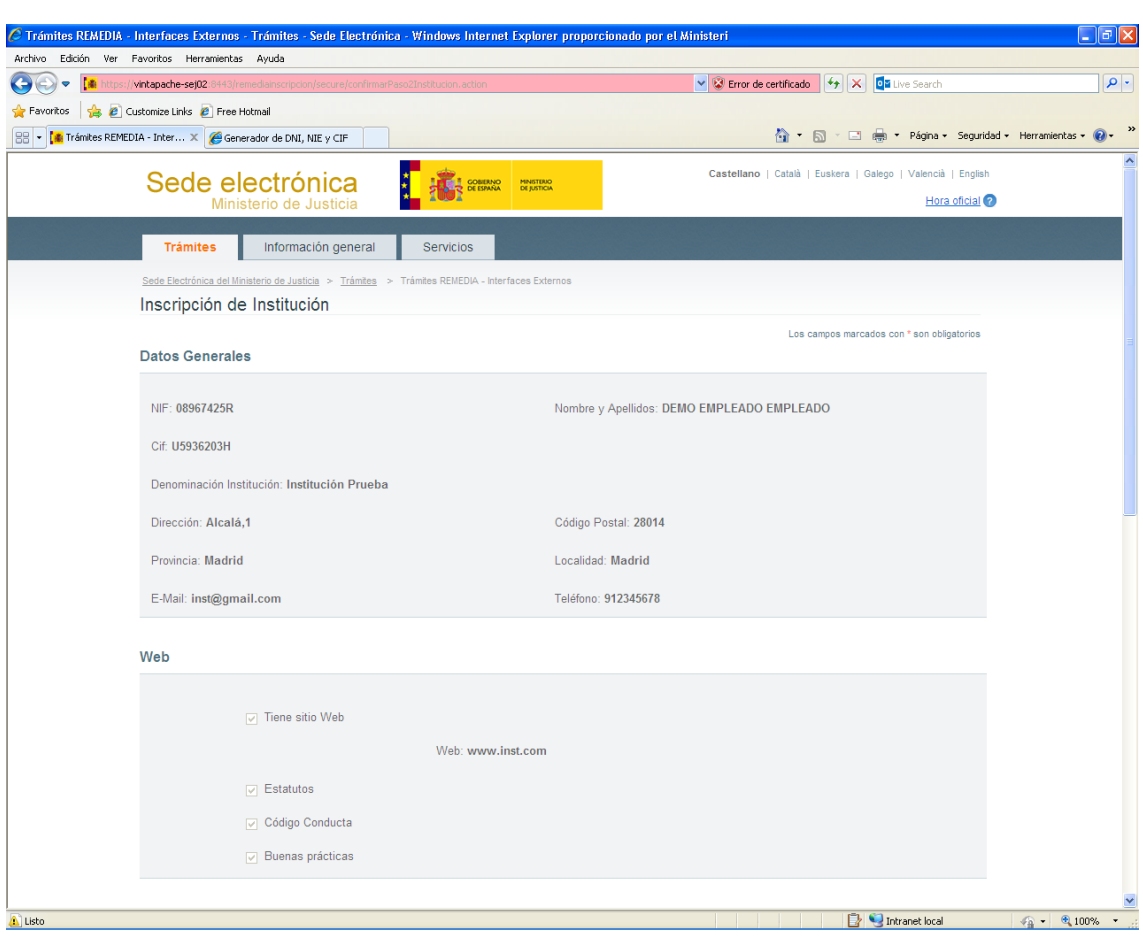

*Imagen de la confirmación de la solicitud de inscripción de una institución(Parte 1)*

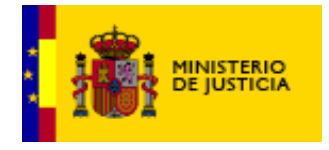

SUBSECRETARIA

DIVISION DE TECNOLOGÍAS DE LA INFORMACIÓN Y LAS COMUNICACIONES

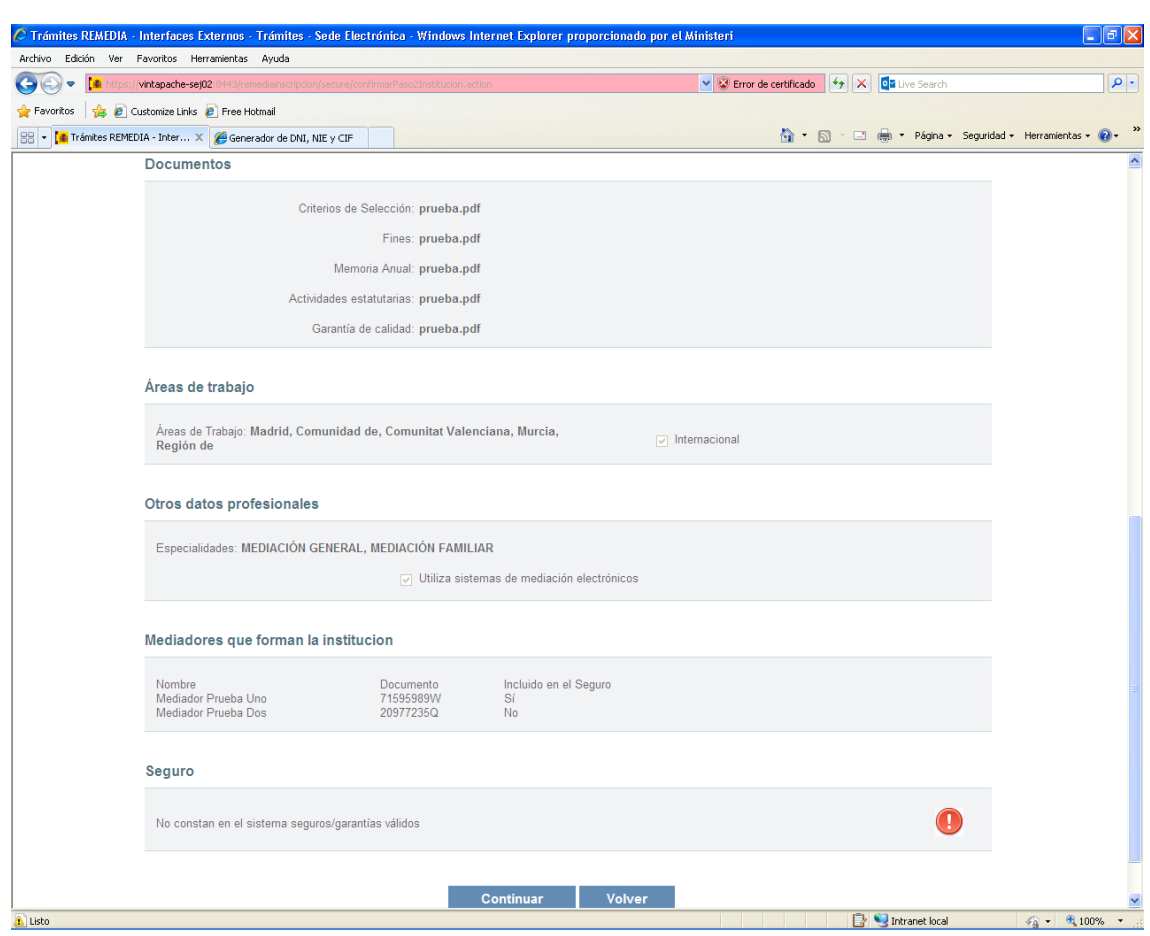

*Imagen de la confirmación de la solicitud de inscripción de una institución(Parte 2)*

Una vez mostrados los datos introducidos, el usuario puede seguir adelante con la solicitud pulsando el botón de Continuar finalizando de esta manera el trámite o puede volver a la pantalla anterior con los datos de los mediadores pulsando el botón de Volver.

#### <span id="page-29-0"></span>*5.8 Finalización del trámite*

El usuario decide seguir adelante con la solicitud. Si todo es correcto y hay datos suficientes para realizar la inscripción, se muestra un mensaje indicando que ha sido inscrito y se le da la posibilidad de descargar el Justificante de la solicitud de inscripción.

Se le enviará un correo a la aseguradora/entidad bancaria para indicarle que se ha realizado la inscripción de la Institución. Se le

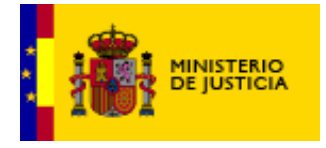

indicará qué seguro se ha utilizado y la necesidad de que notifique el cambio del mismo.

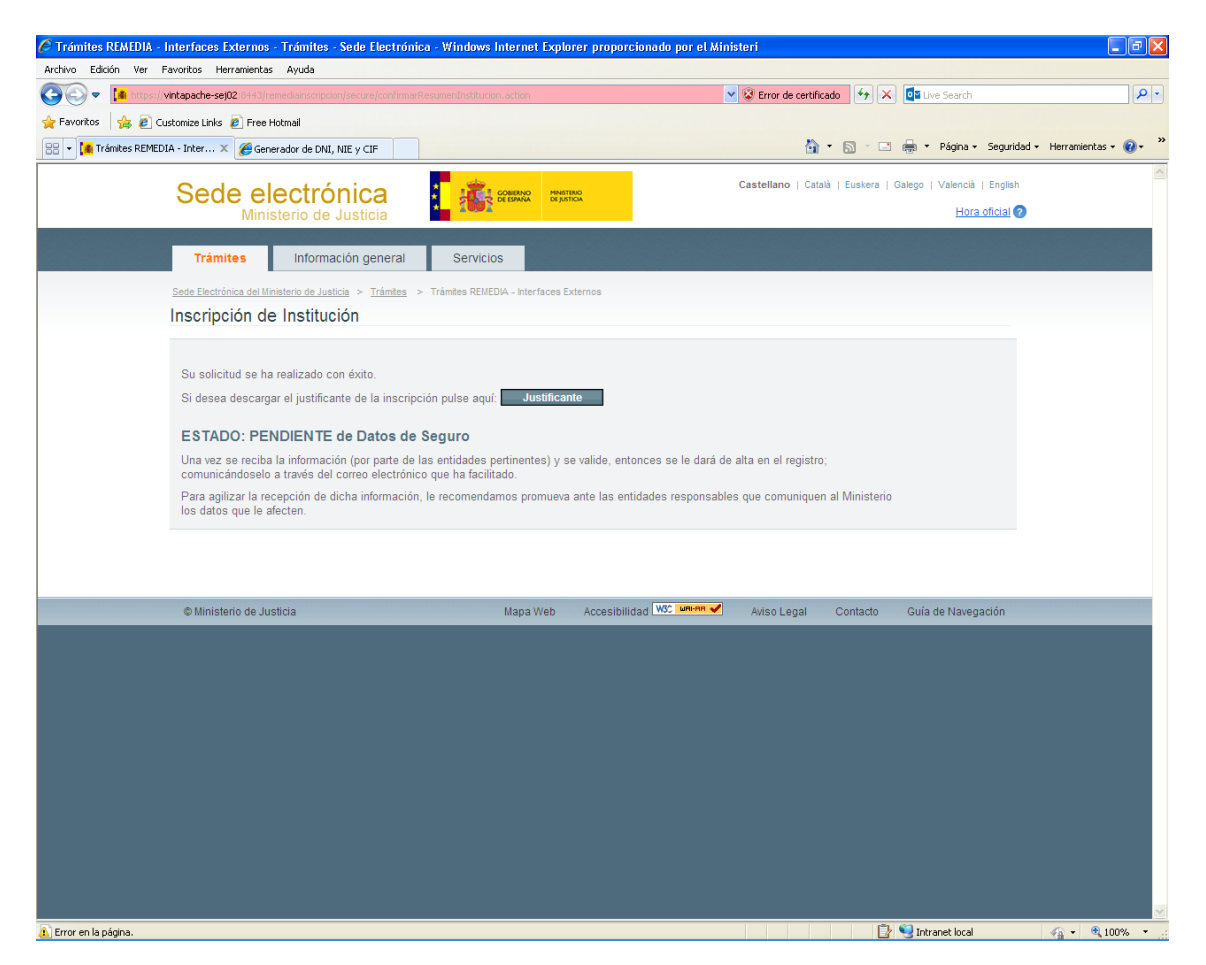

*Imagen de la finalización del trámite de inscripción de una institución*

Al pulsar sobre el botón de Justificante nos pedirá si se quiere abrir, guardar o cancelar el fichero correspondiente.

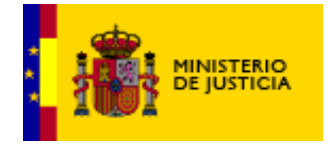

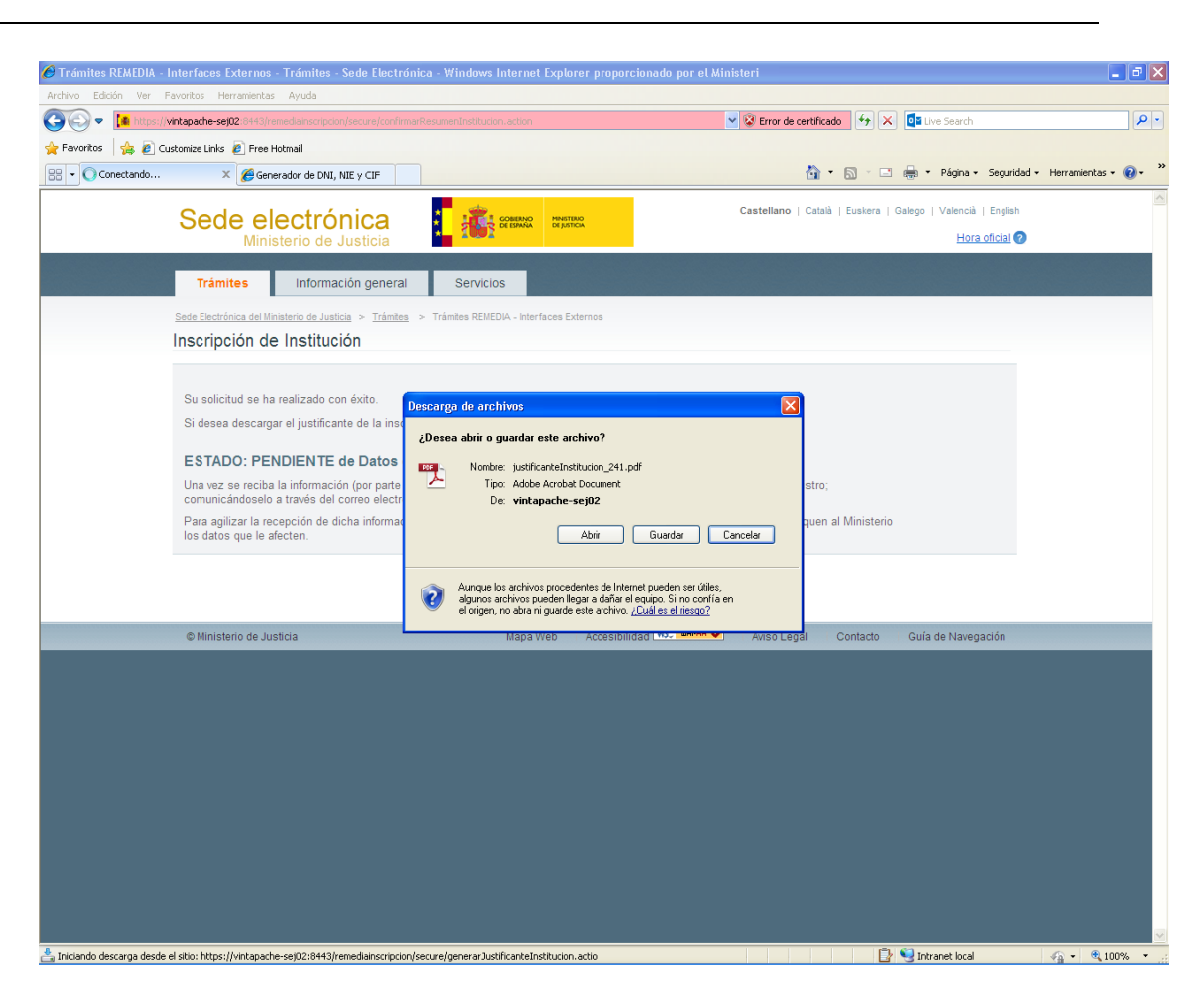

*Imagen de la confirmación del justificante de una inscripción de una institución*

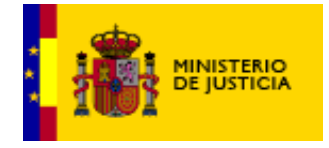

Manual de usuario Remedia Inscripción SUBSECRETARIA

DIVISION DE TECNOLOGÍAS DE LA INFORMACIÓN Y LAS COMUNICACIONES

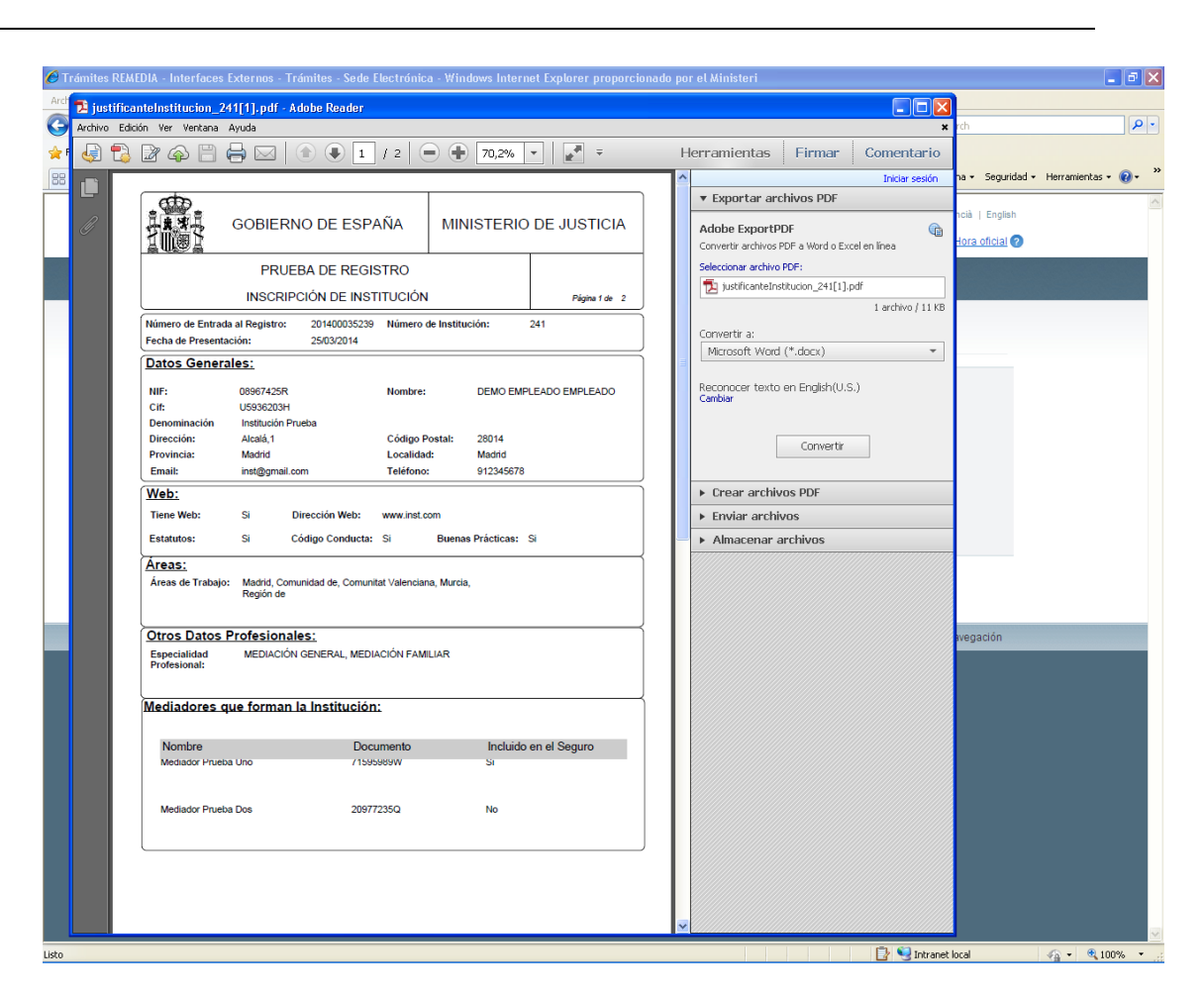

*Imagen del justificante de una inscripción de una institución*

Por el contrario si faltan datos se permite realizar la solicitud de inscripción pero ésta queda en estado Pendiente. A partir de este momento se tratará de obtener la información necesaria para completar la inscripción de forma automática. También se podrá realizar la subsanación remitiendo la información a la Unidad correspondiente. En este caso en la pantalla final se le proporcionará al usuario información sobre la forma de remitir los documentos para la subsanación.